# **NRP Certification Quick Reference Guide**

# **Learner Registration**

## **Accessing the NRP Learning Platform**

plan by clicking "**My Plan**" on the

home page.

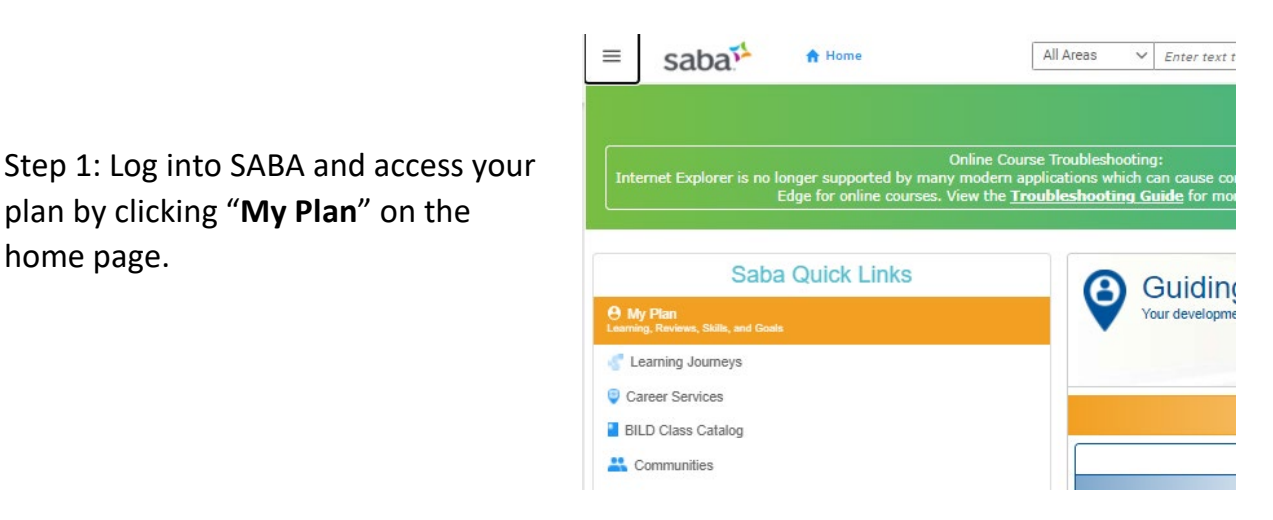

Step 2: Locate the "BJC - Neonatal Resuscitation Provider (NRP) Certification Tracking" and click the hyperlink title.

*Tip: if you are having trouble locating this, utilize "Filters". Choose "Certification" on the Type of learning and type "%NRP" in the certification name. Select "Apply Filters".*

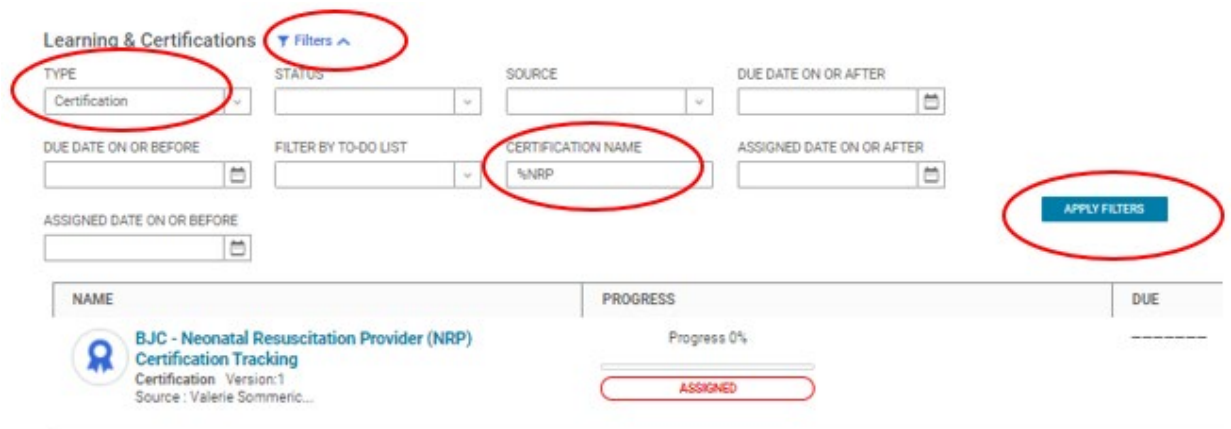

If you do not have this certification tracker, please reach out to your local SABA administrator.

BJC - Neonatal Resuscitation Provider (NRP) Certification Tracking Ω PATH DETAILS Progress 0% NRP Certification Module \* | Complete any 1 out of 2 **BJC - Neonatal Resuscitatio...** PENDING REGISTRATION Course

Step 4: Locate the class with your hospital name (ex: MBMC, BJH, etc.) in blue and click Enroll.

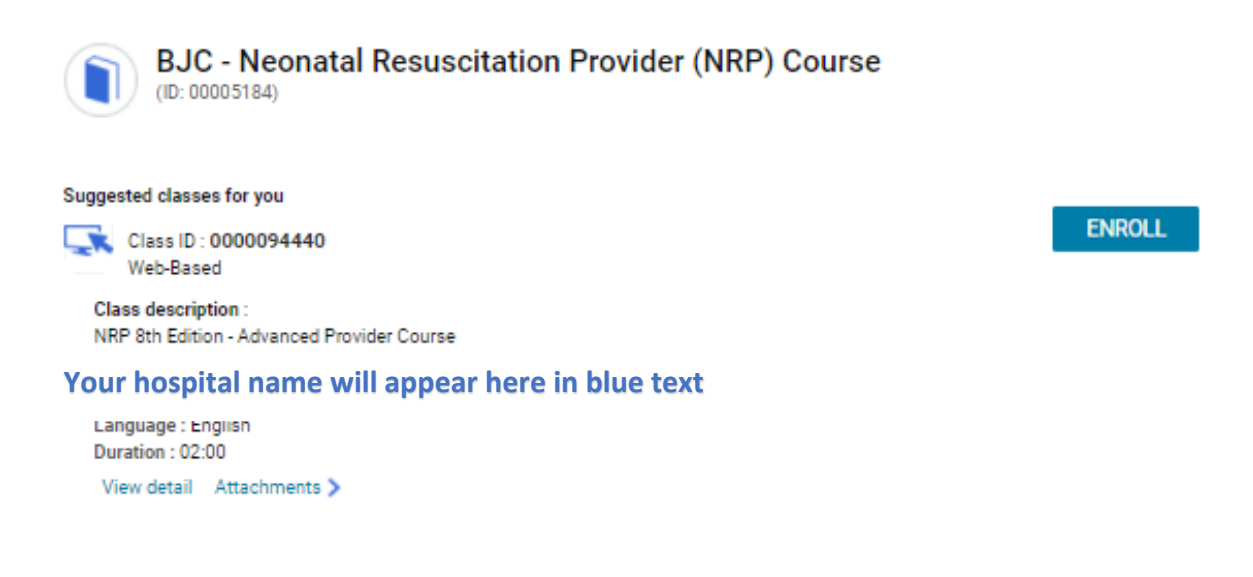

### Step 5: Launch the RQI - NRP - Advanced Provider

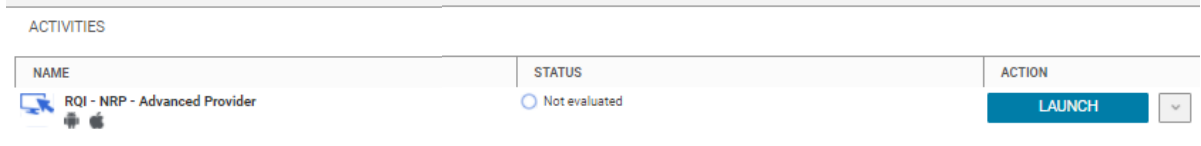

\*\*All staff will be completing the Advanced Provider Course\*\*

Step 3: Click the hyperlink title "BJC – Neonatal Resusciation Provider Course".

Step 6: Login to the NRP site.

### **Creating an account (no existing Global ID)**

If you have not created a NRP account and do not have Global ID, select "No" and follow the step to create an account.

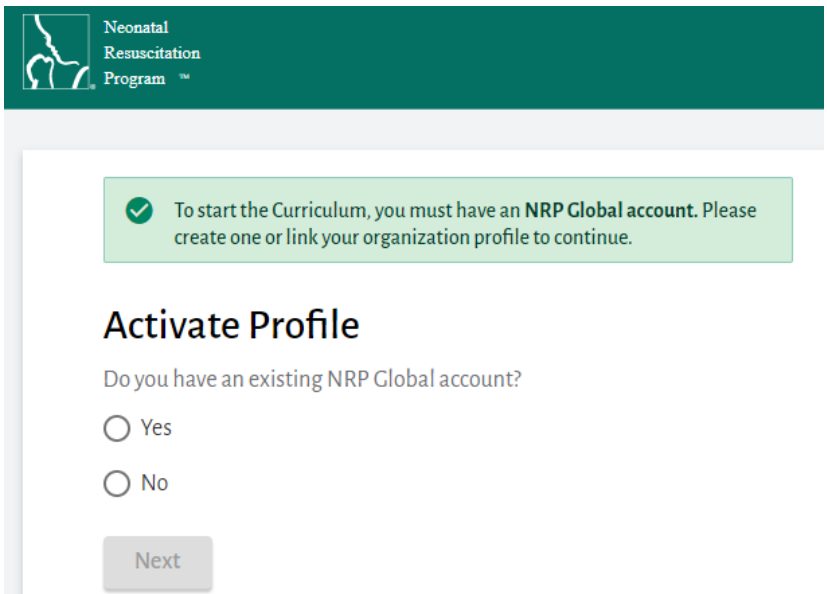

Your information will populate in from SABA.

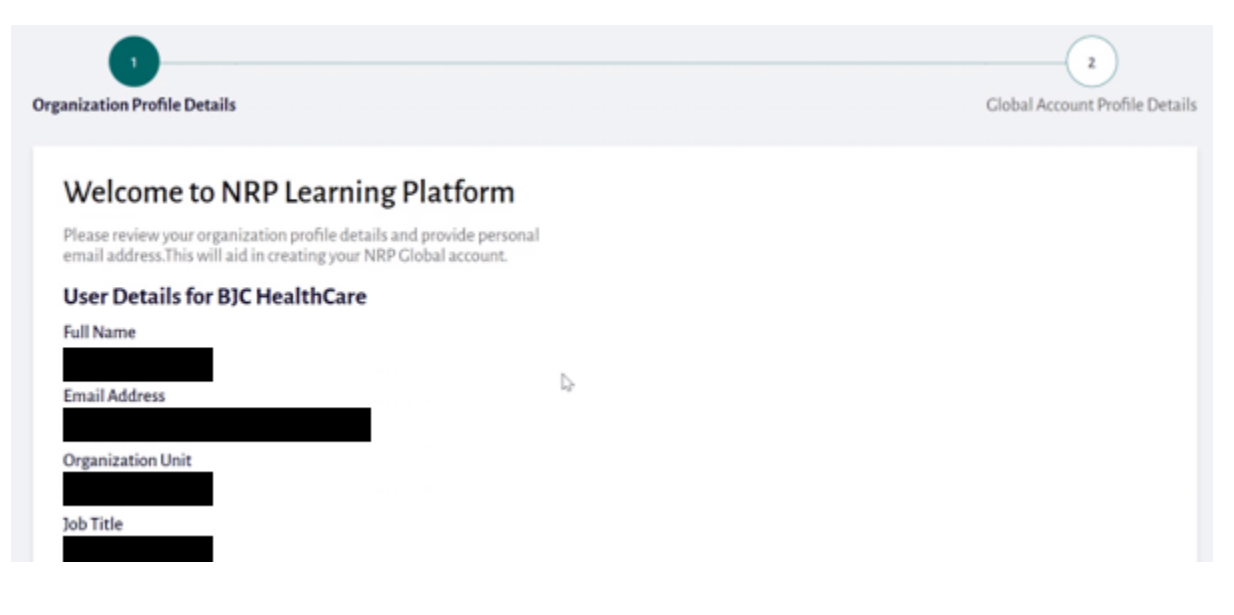

You will need to enter an email address for an account verfication code to be sent.

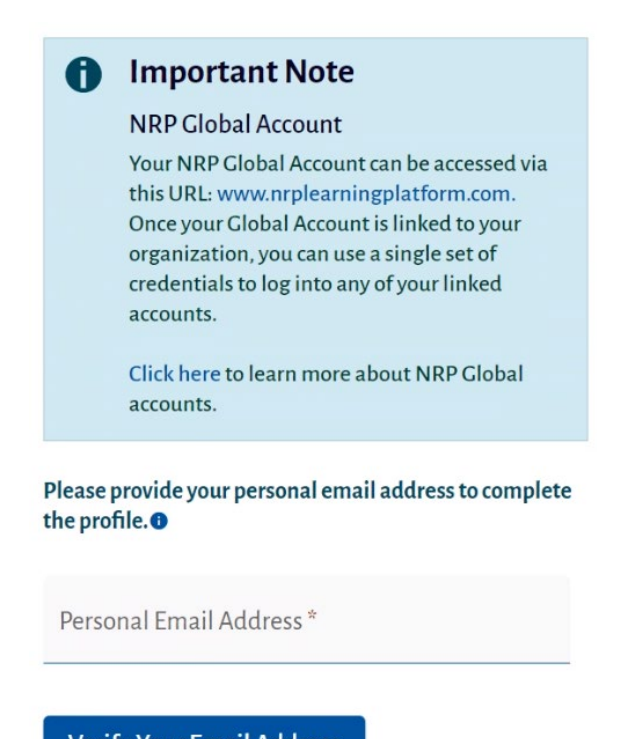

**Verify Your Email Address** 

Access the verification email to obtain your validation code and enter this in the Validation Code box. Select "Next".

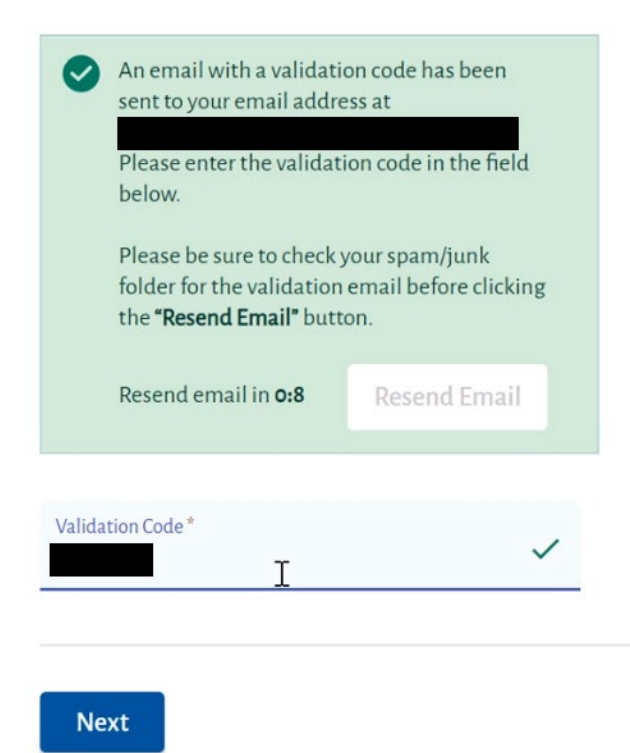

After verfiying your information, your Global ID will pre-populate as your username along with your full name and email address.

You will need to create a password and enter a mailing address (this can be a personal or work address) and select "Submit".

#### **Mailing Address**

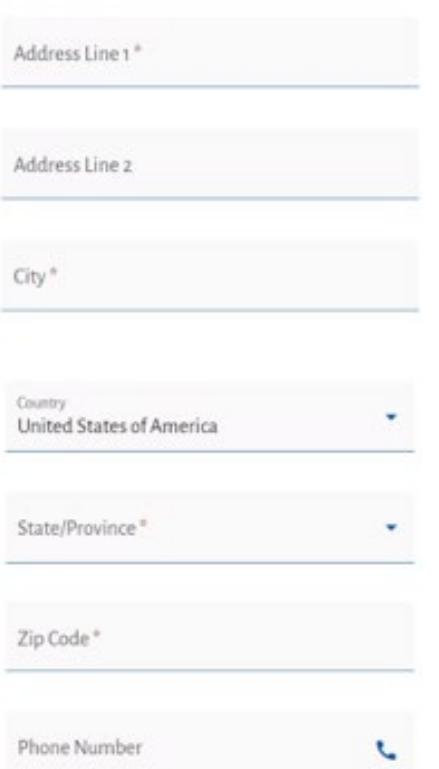

#### Location

- $\bigcirc$  Work
- $\odot$  Home

□ 1 agree to the Terms Of Use\*

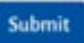

Congratulations! Your NRP Global account has been created successfully along

## NRP Global Account Information

Please set a password for your account and provide the basic details.

#### **User Details for NRP Global Account**

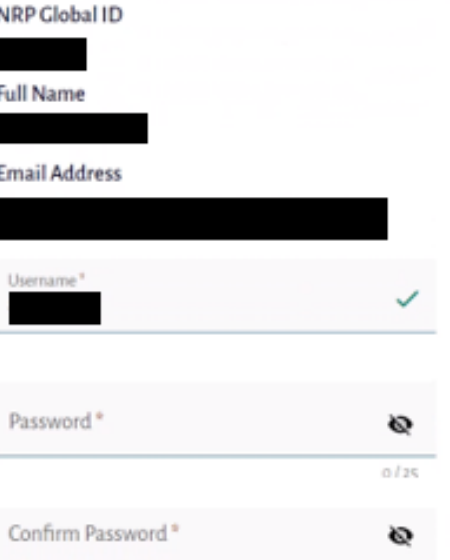

### **Linking an account (already have a global ID)**

If you already have a Global ID, select "Yes" and follow the step to link your account.

*If your NRP account is associated with your BJC email, your information may automatically populate and trigger the validation email. If this happens, enter the validation code sent to your email.* 

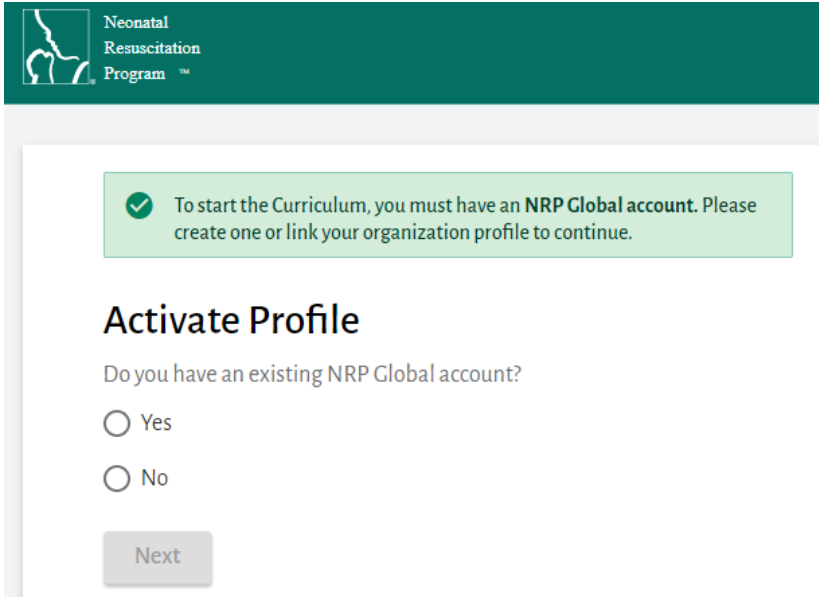

Step 7: Once your account is verified, the NRP 8<sup>th</sup> Edition Advanced Provider Curriculum will automatically appear on your plan.

*You must complete all three portions (Online learning, Advanced Exam, and Course Survey) of part 1 prior to attending an Instructor Led Event.* 

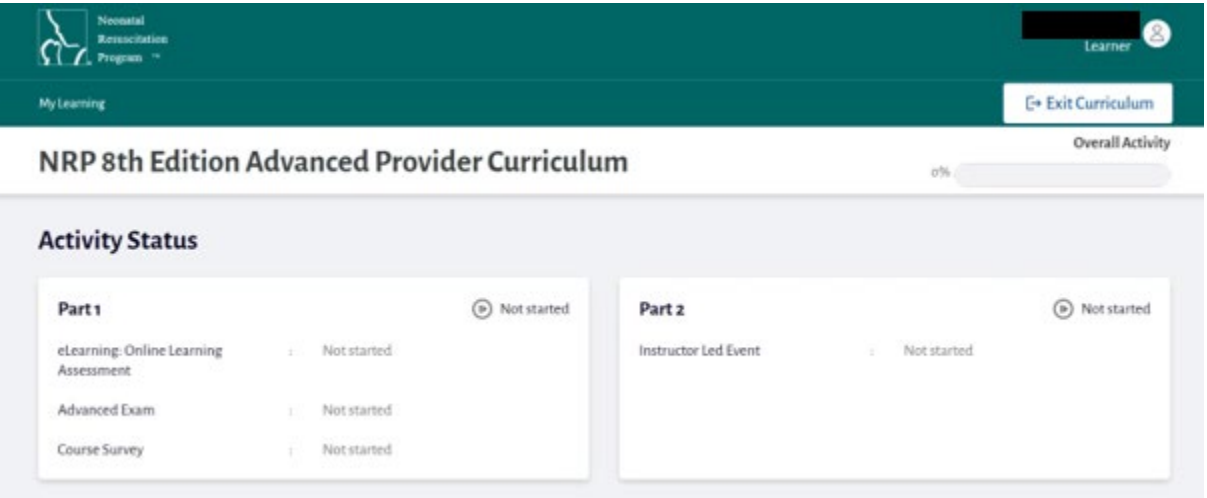

Select "Start Activity" to launch the online content

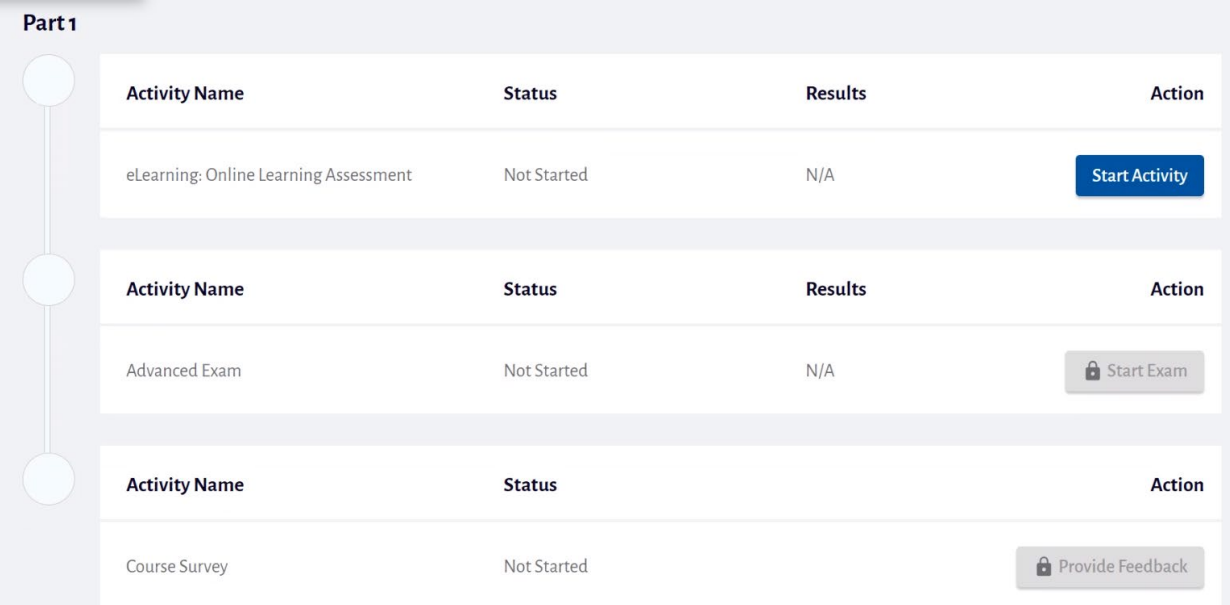

Step 8: Prior to attending an Instructor Led Event, you will need to provide proof of completion of online content. You can print or take a screenshot/picture of your certificate of completion. Click "Download Part 1 Completion Certificate".

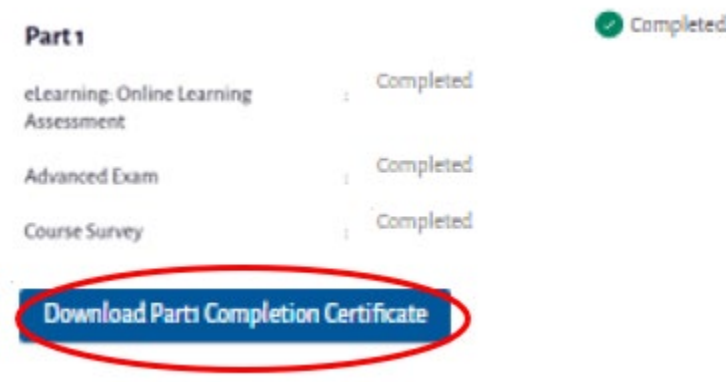

Step 9: To register for an Instructor Led Event, scroll down to Part 2 and select "Register for Event".

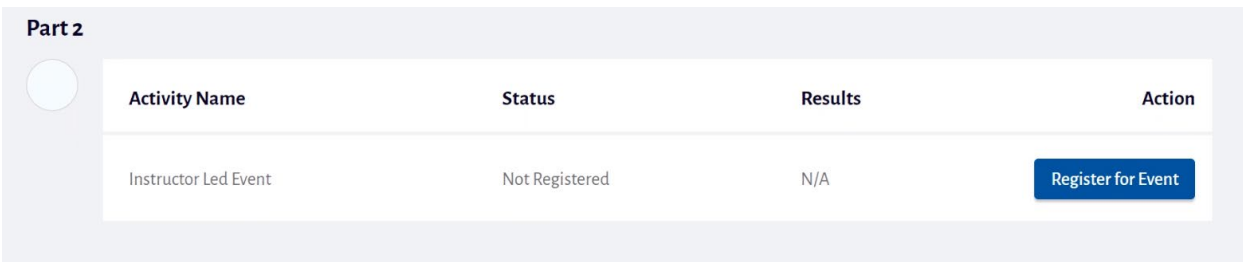

All BJC events will be listed under the "Event Listing". If you are looking for an event at your facility, you can search for your hospital courses by title or other filter options listed along the left panel.

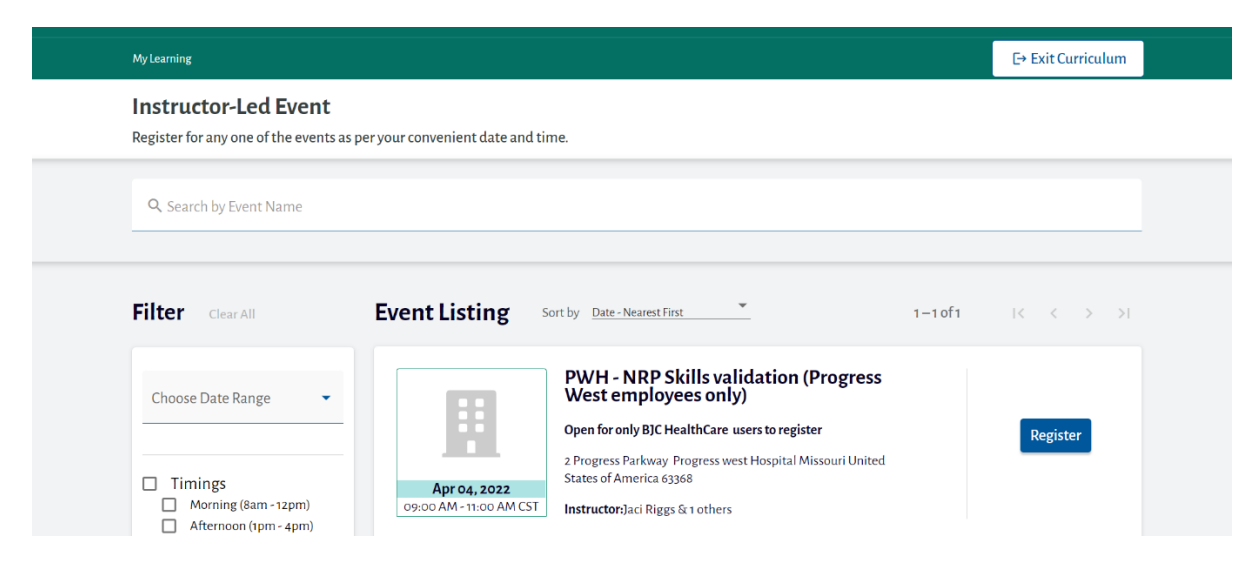

Step 10: After completing a live event, you will need to claim your NRP card. Please launch the NRP Learning Platform through SABA (steps 1-5) and complete the course survey if you have not already done so (part 1 third item).

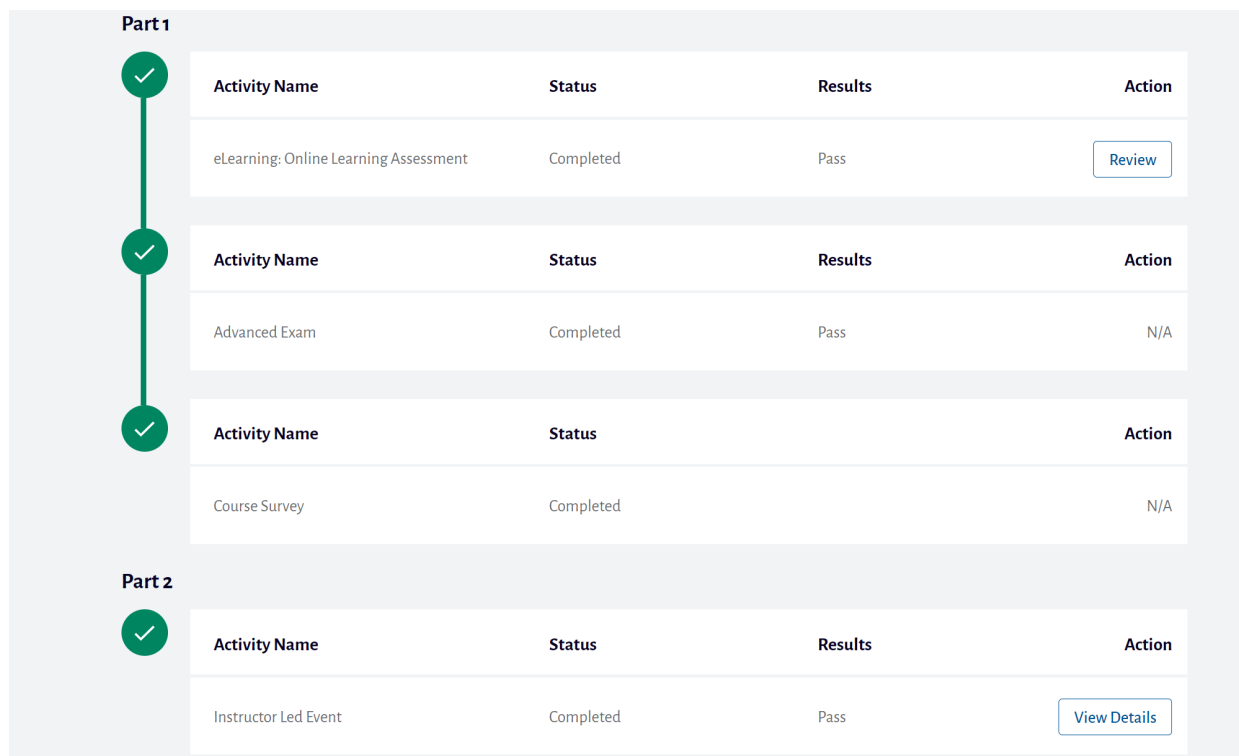

Once you complete the course survey, a "View eCard" button will appear at the top of the course. From here you can email, download, or print their card. This will update your NRP certification tracker with the correct date.

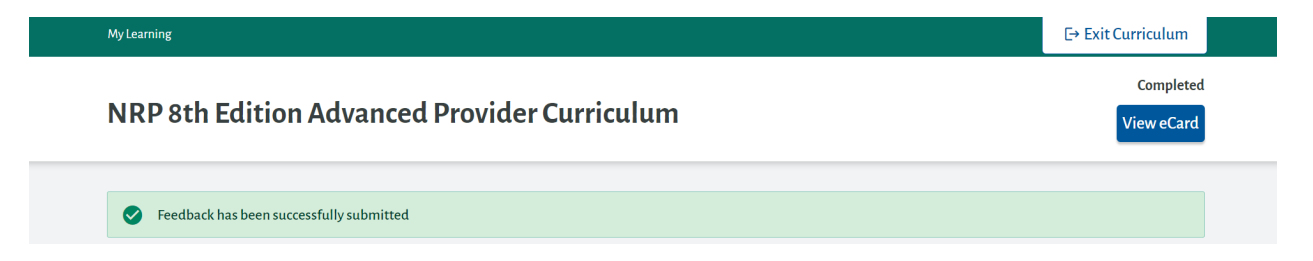